## **How to Access Faculty Class List**

**To View Class List:**

Go to frc.edu and click on MyFRC login to log into Experience using your FRC username and password.

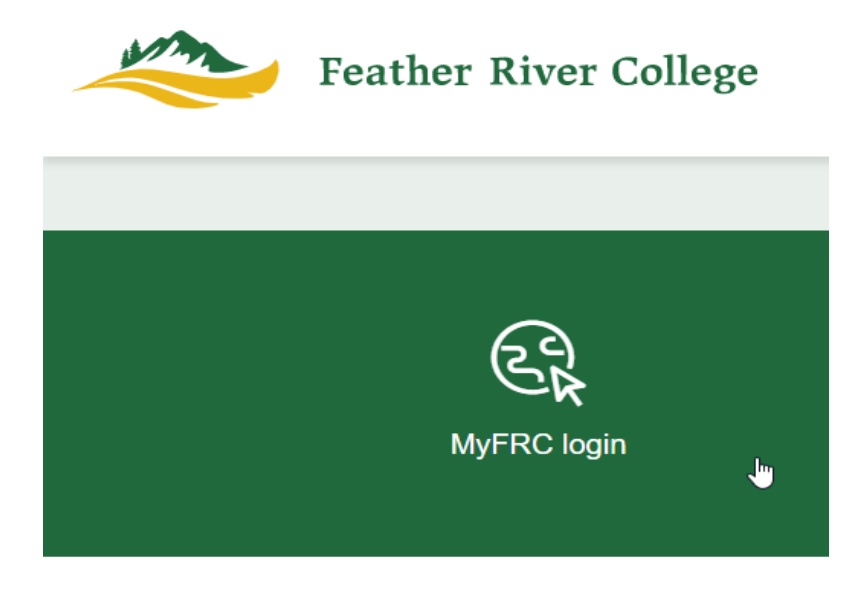

Feather River College **Feather River College Faculty Self-Service**  $\blacksquare$ 貝 ÷ 6 Grade Entry & Attendance Tracking Student Profile Student Academic Review  $\circ$  Class List **Feather River College** & Week at a Glance **§** Detail Schedule Syllabus Information

Under the Faculty Self-Service Card click on Class List.

The Faculty and Advisor CRN page defaults to all terms, but you are able to narrow your selection by selecting the term you wish to view your course's classlist by clicking on the down arrow.

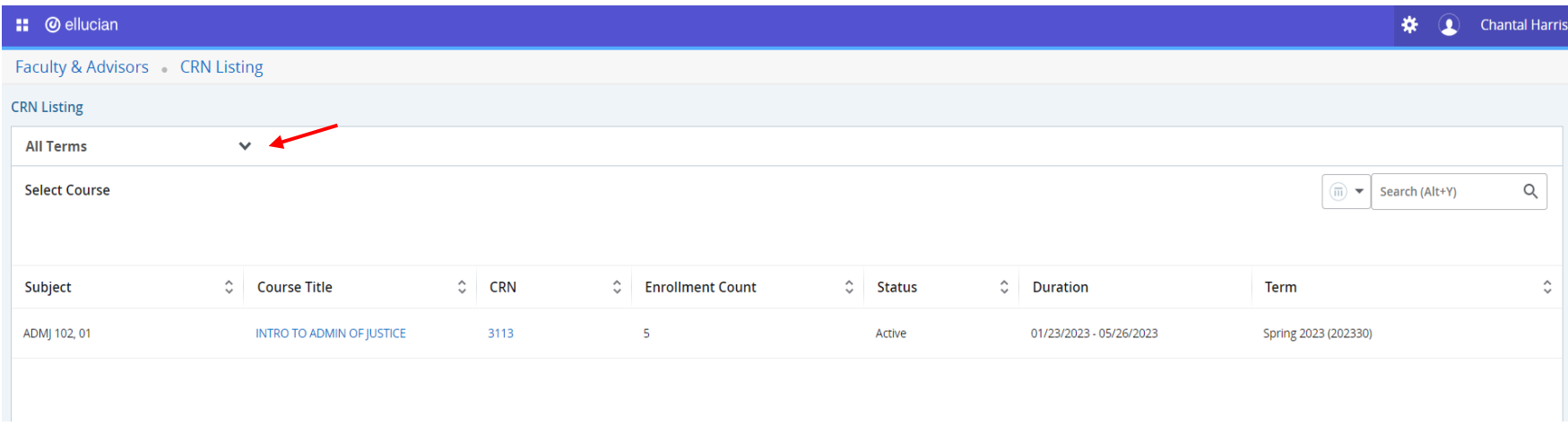

Click on the Subject and Course number in the Subject column or Enrollment Count to enter the class list for the selected course.

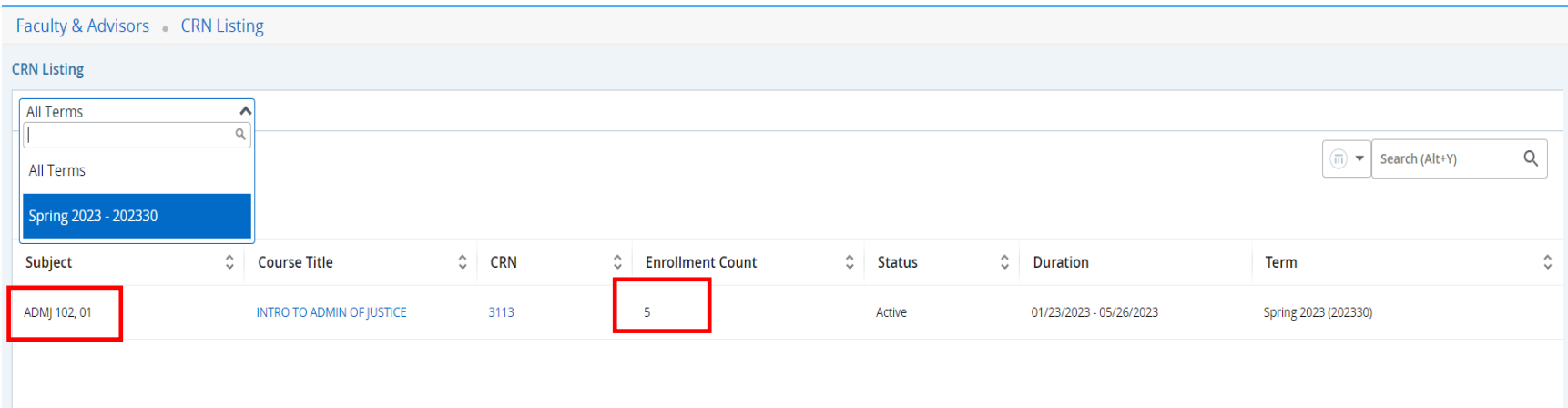

You can select from Summary View or Detail View to view students registered for the selected course.

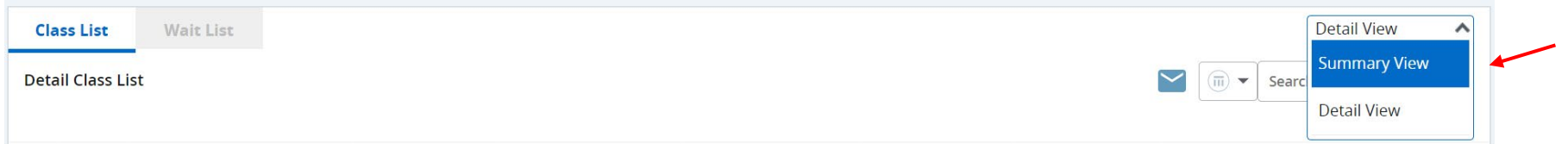

Summary View provides the students Names, ID, Registration Status, Level, Credit Hours of the course, Midterm Grades, Final Grades and student's class designation.

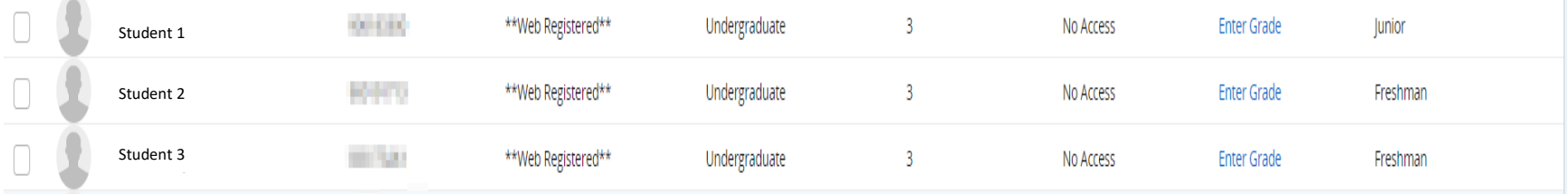

## Detail View provides the same information as found in Summary view and also includes the student's Program information.

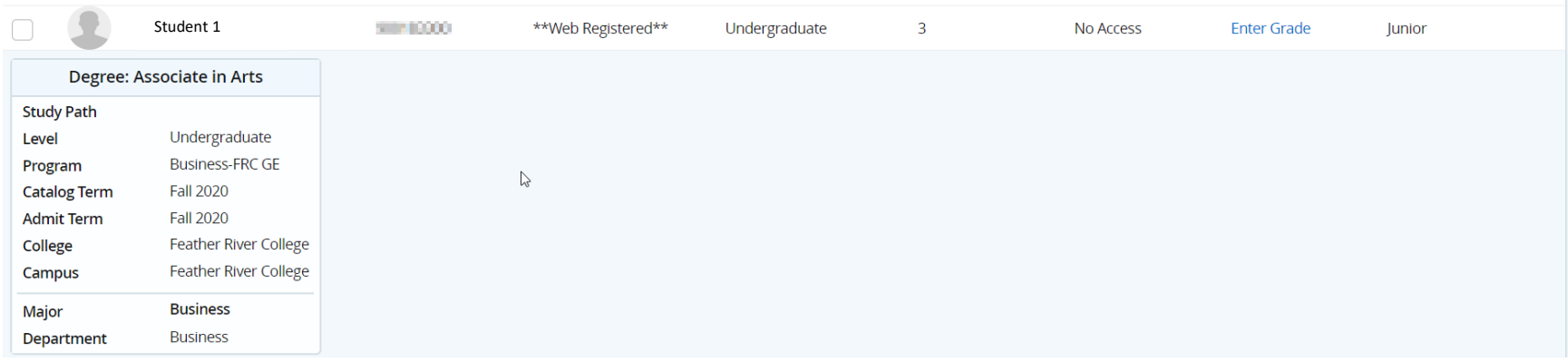

## **To Email Students from the Class List:**

- 1. Click on the check box next to the Student Name field to select everyone on the class list to send an email to the whole class, or individually select the student you wish to email by checking the checkbox next to the student's name.
- 2. Then click on the email icon.

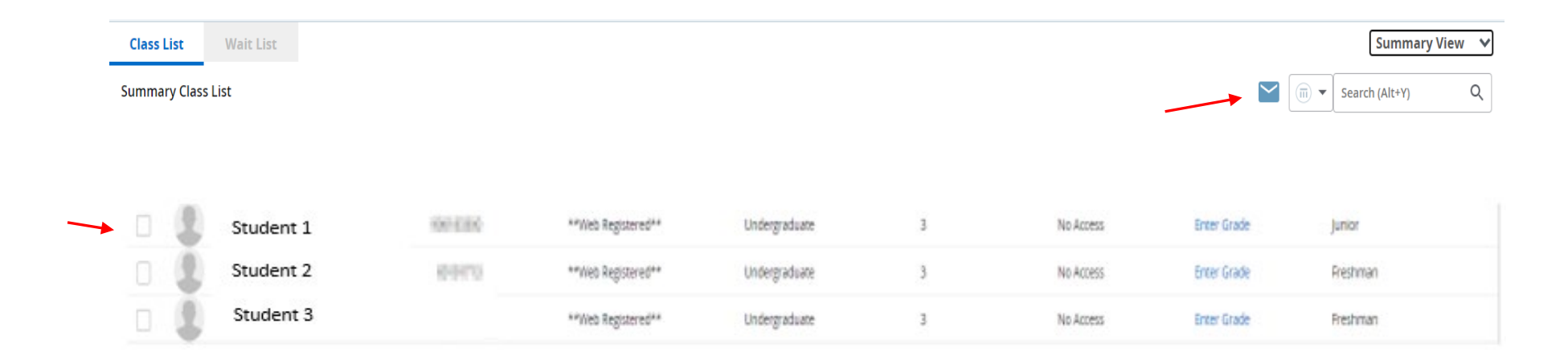

After clicking on the email icon your email client will open with the student(s) selected email address(es) to compose an email.

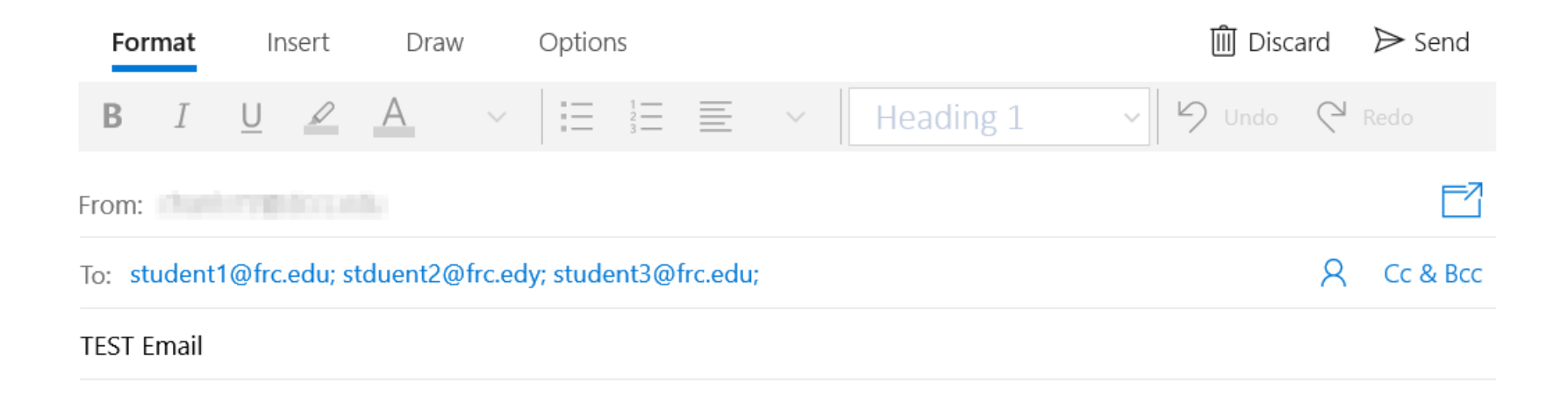

Sent from Mail for Windows